# **DISPLAY MANAGER 자바 사용 메뉴얼**

# **Java 설치**

✓ **최신 버전의 Java가 설치되지 않은 경우**

**아래의 사이트에서 다운로드 받아 설치를 진행하고 브라우저를 재 시작하여 다시 실행한다.**

 $\frac{1}{2}$  $\Omega$ 

돈<br>승

**https://java.com/ko/download/**

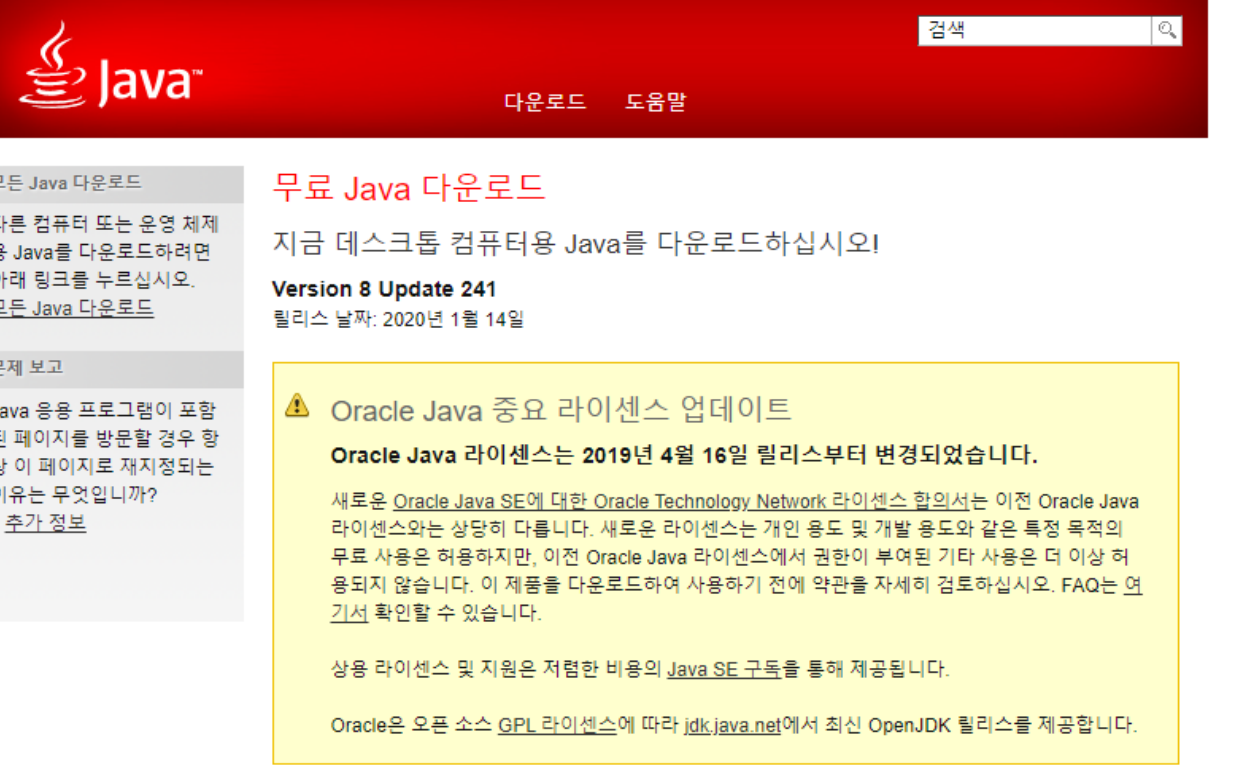

무료 Java 다운로드

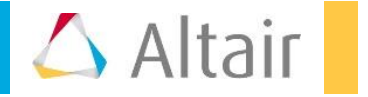

**Java 설치**

#### ✓ **재시작 전 시작**

- **\* 프로그램의 설치된 Java 설정을 실행 > 보안 탭 > 보안레벨을 높음으로 설정**
- **\* 사이트목록 편집 > PBS Works의 주소를 추가**

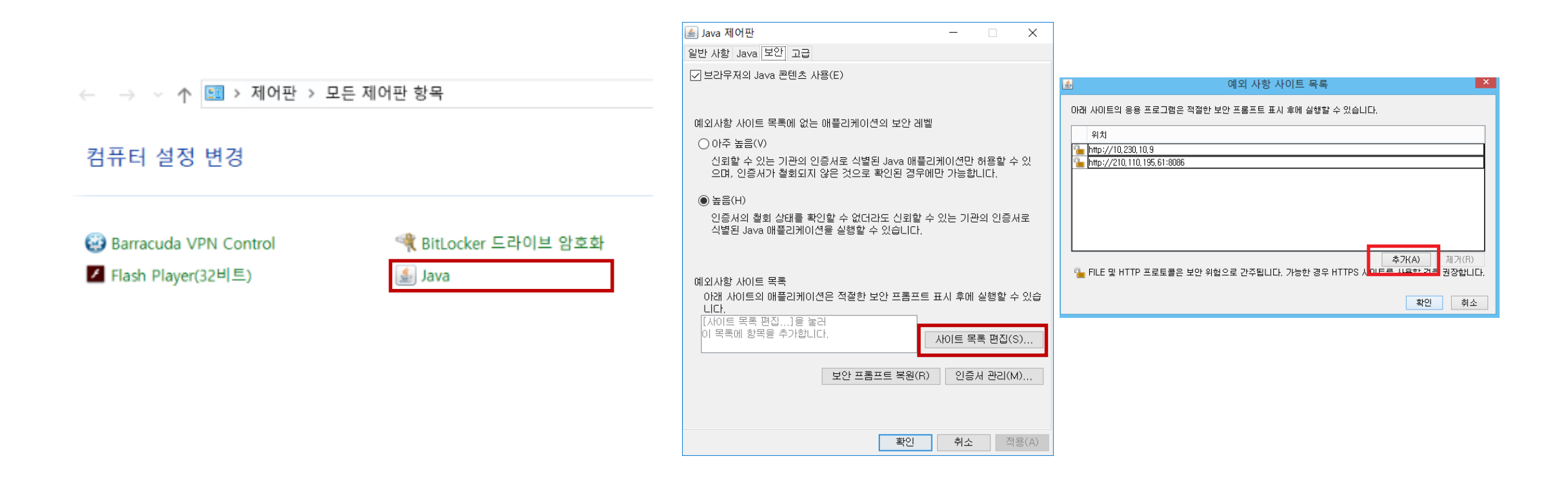

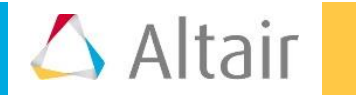

### **로그인**

#### ✓ **로그인을 할때 Compute Manager로 선택한다.**

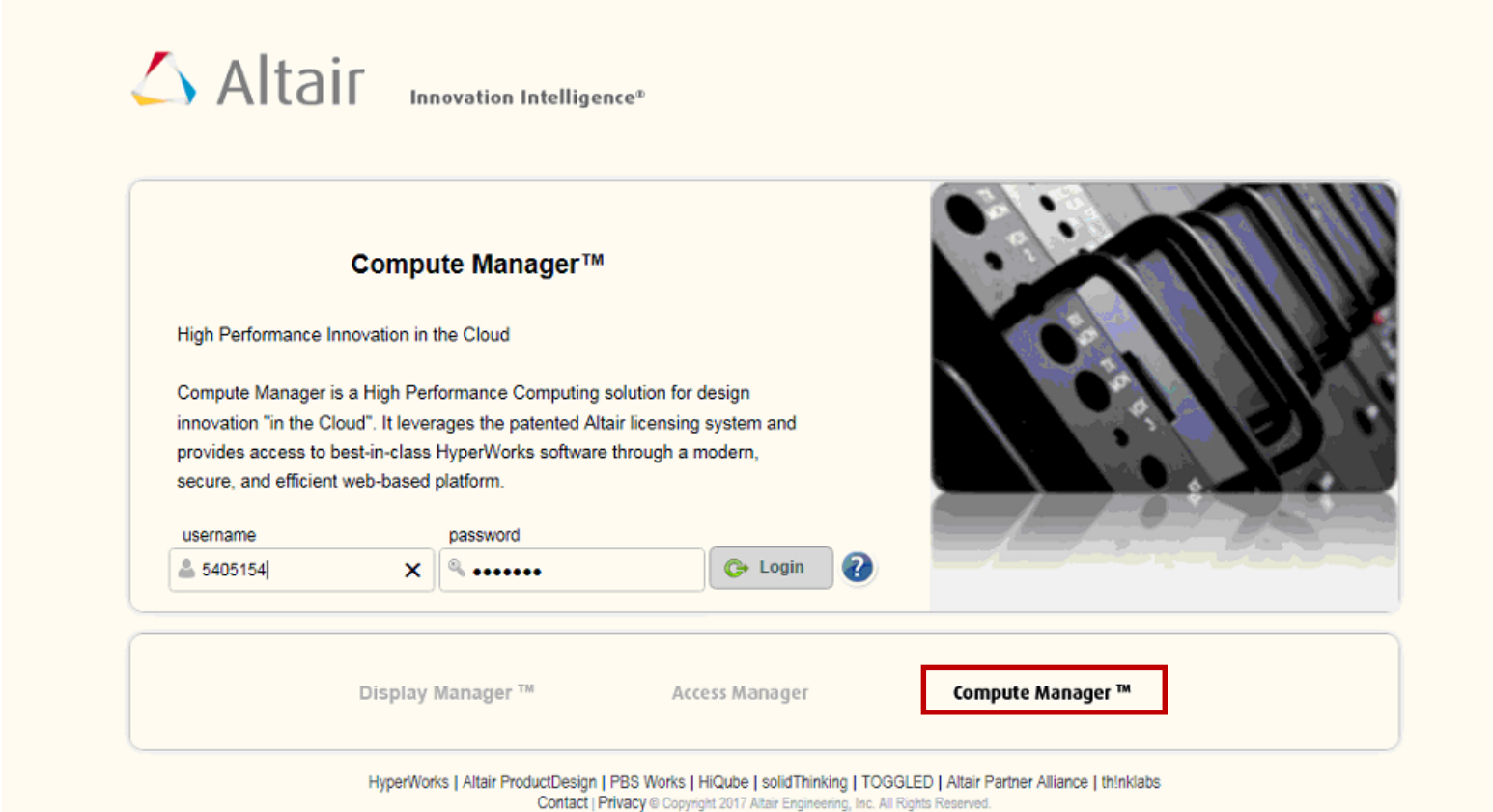

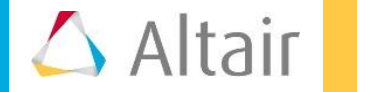

## **Submit**

- ✓ **Job Submission 탭 > 본인이 실행하고자 하는 프로그램을 선택한다**
- ✓ **Required / All 버튼 중 ALL을 선택**
- ✓ **원하는 Job Name 과 실행하려는 프로그램 버전을 선택**
- ✓ **하단 리스트 중 Viewer mode를 Applet 으로 선택**
- ✓ **Submit 버튼을 클릭한다**

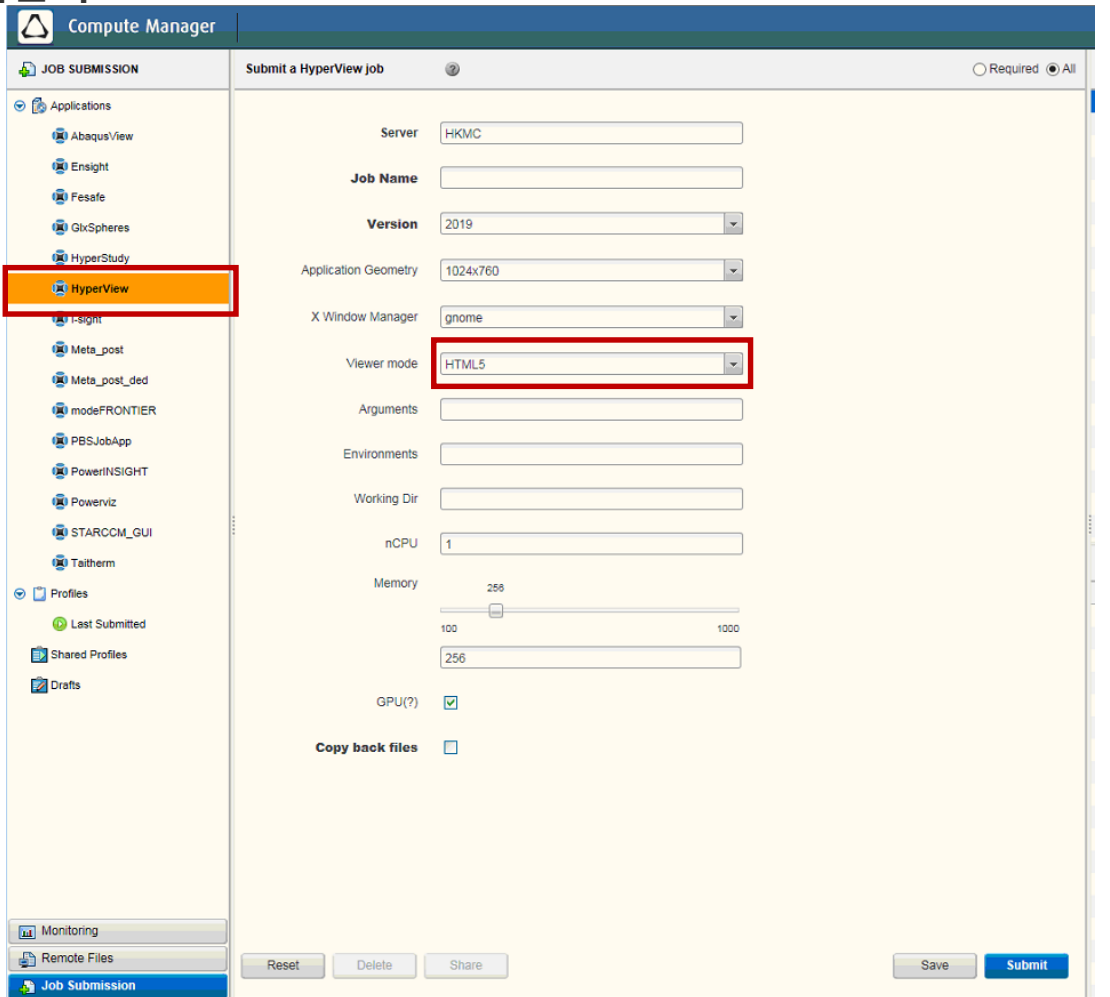

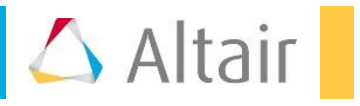

# **Monitoring**

- ✓ **Monitoring 탭 > 작업 이력중 Running 중인 리스트를 확인**
- ✓ **해당하는 리스트를 클릭**
- ✓ **상단에 활성화된 Connect 버튼을 클릭한다**

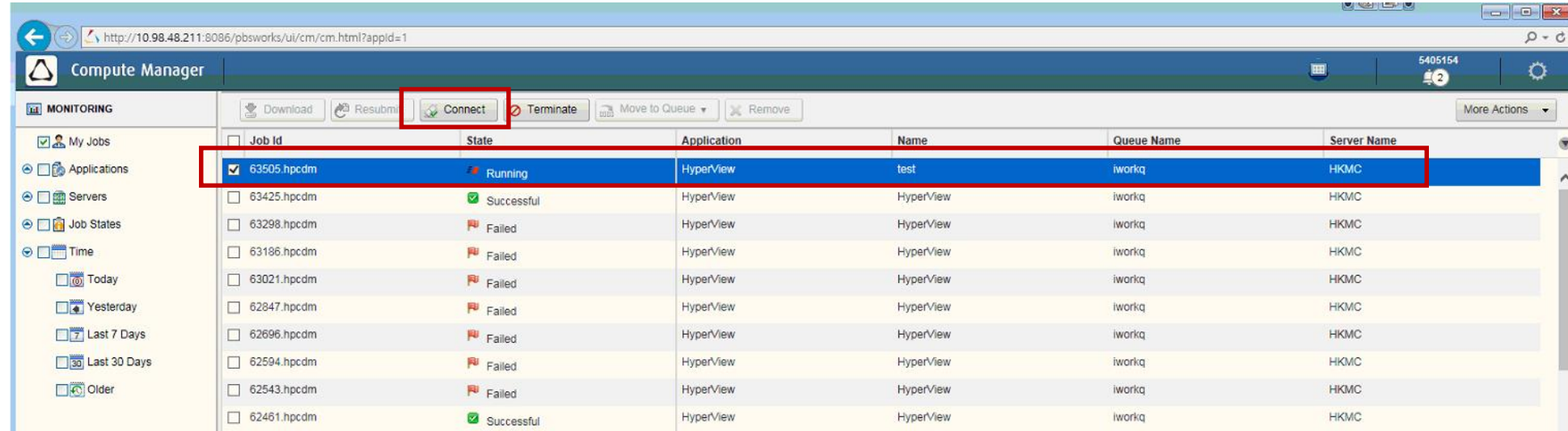

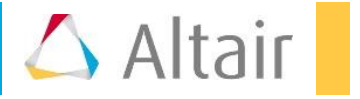

## **세션 실행**

- ✓ **Connect 버튼을 선택하면 새창으로 Display Manager 가 활성화 된다**
- ✓ **세션을 실행 하여 Java 보안 경고가 나오는 경우 '항상 신뢰 체크' 및 실행을 눌러 진행 한다.** 
	- **\* 이 작업은 최초 한번만 진행 하면 된다**

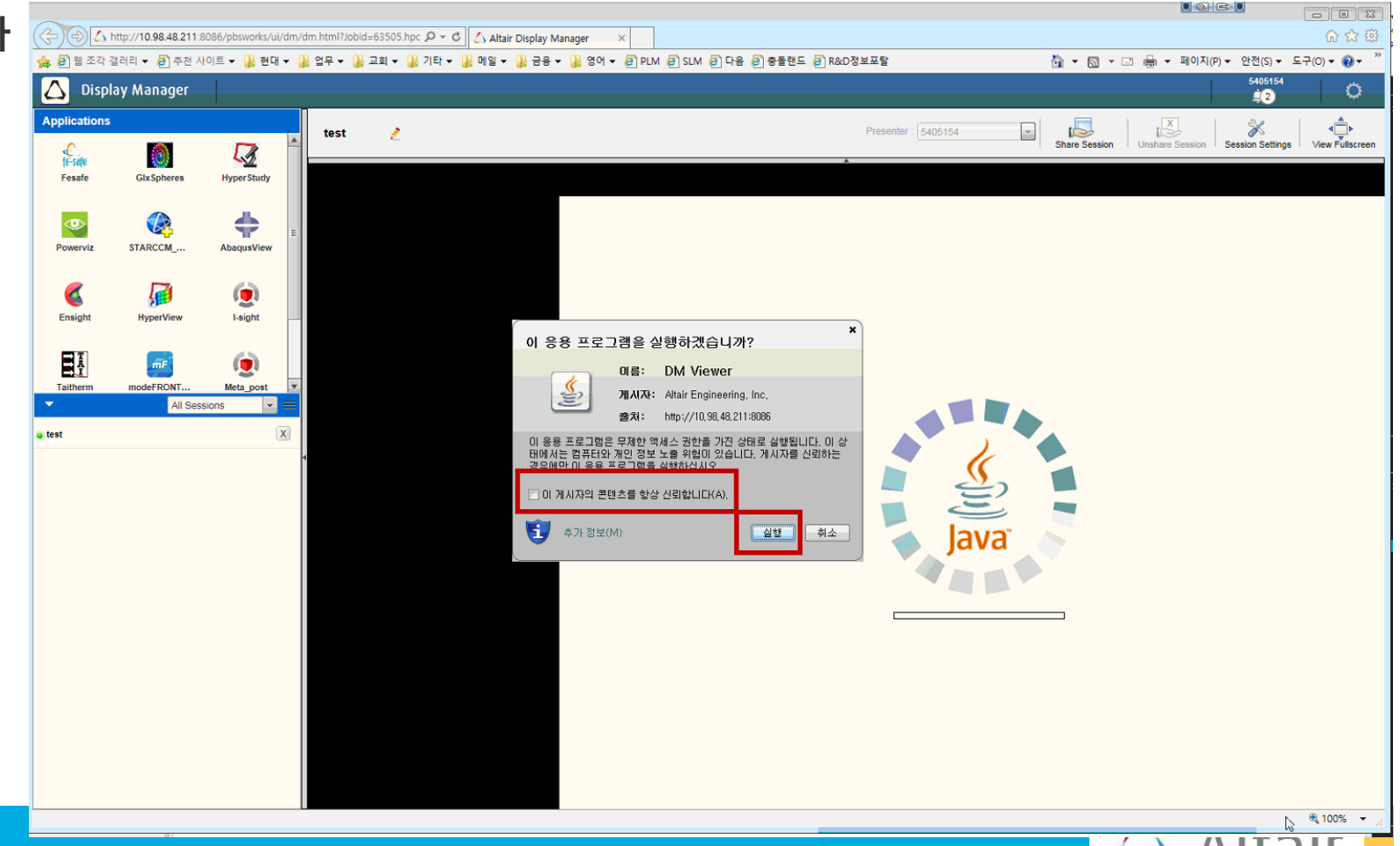

### **세션 실행**

✓ **실행 중 다음과 같은 Java 보안 경고가 나오는 경우 실행을 눌러 진행 한다.** 

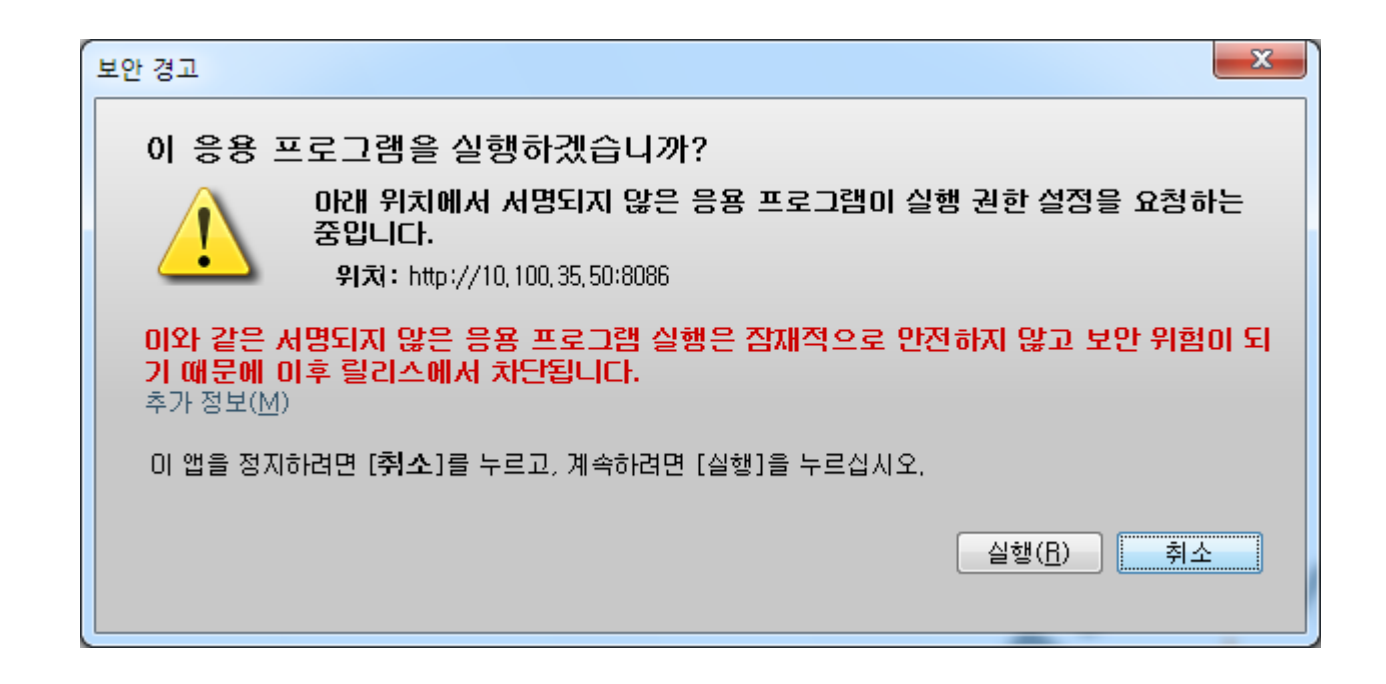

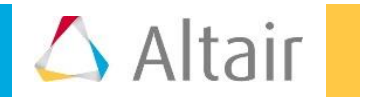